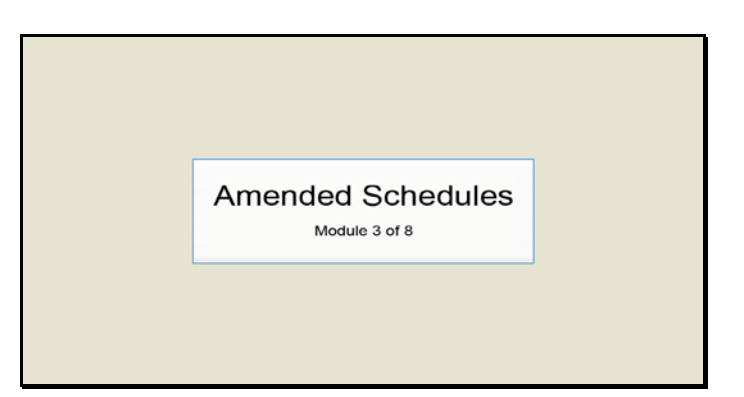

Slide 1 Text Captions: Amended Schedules

Module 3 of 8

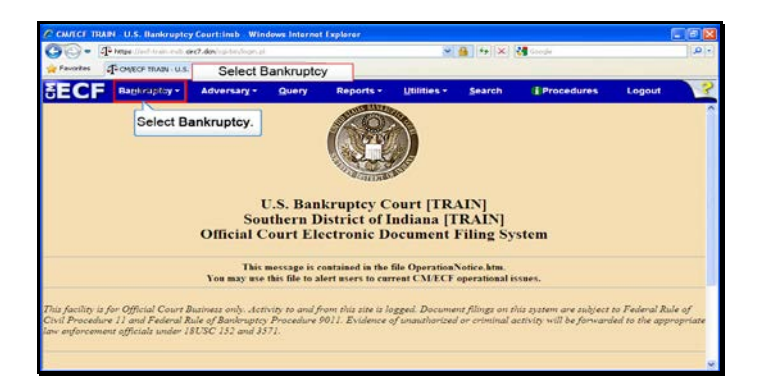

Slide 2 Text Captions: Select Bankruptcy. Select Bankruptcy

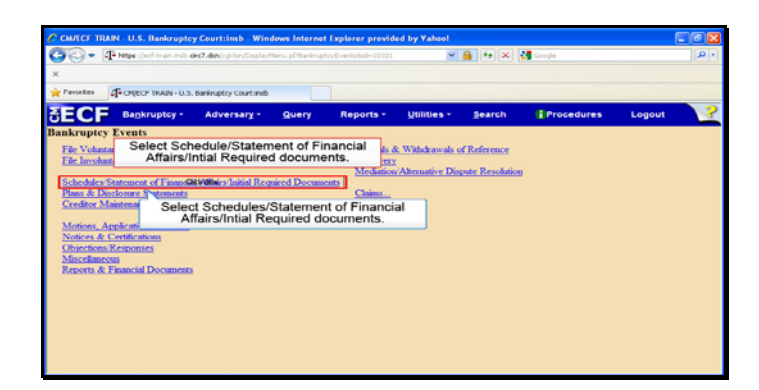

Text Captions: Select Schedules/Statement of Financial Affairs/Intial Required documents.

Select Schedule/Statement of Financial Affairs/Intial Required documents.

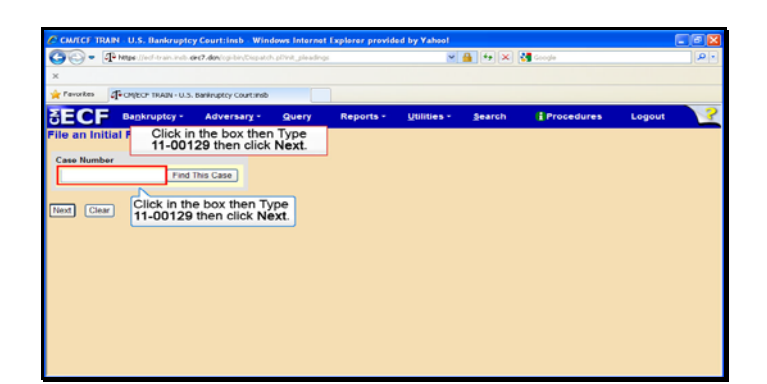

Text Captions: Click in the box then Type 11-00129 then click Next.

Click in the box then Type 11-00129 then click Next.

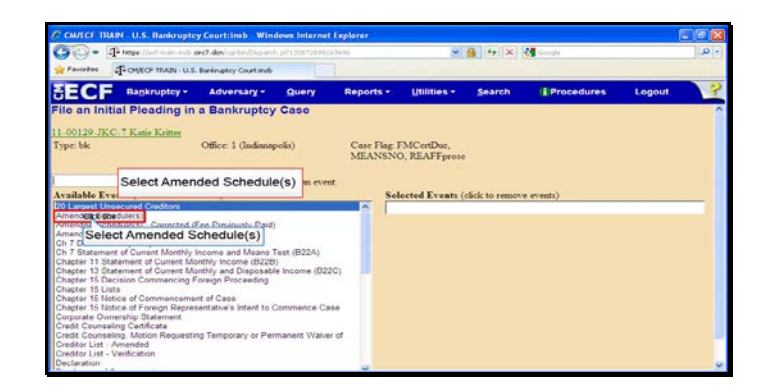

Text Captions: Select Amended Schedule(s)

Select Amended Schedule(s)

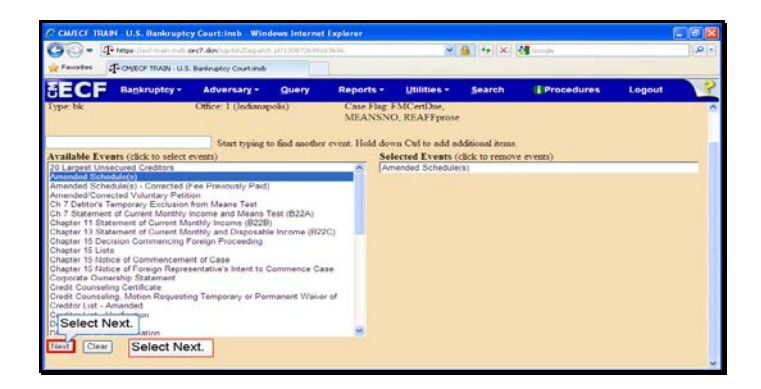

Slide 6 Text Captions: Select Next. Select Next.

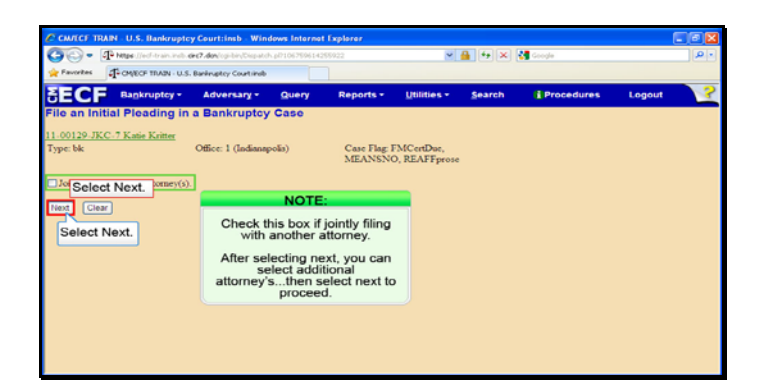

Slide 7 Text Captions: Select Next. NOTE:

Check this box if jointly filing with another attorney.

After selecting next, you can select additional attorney's...then select next to proceed. Select Next.

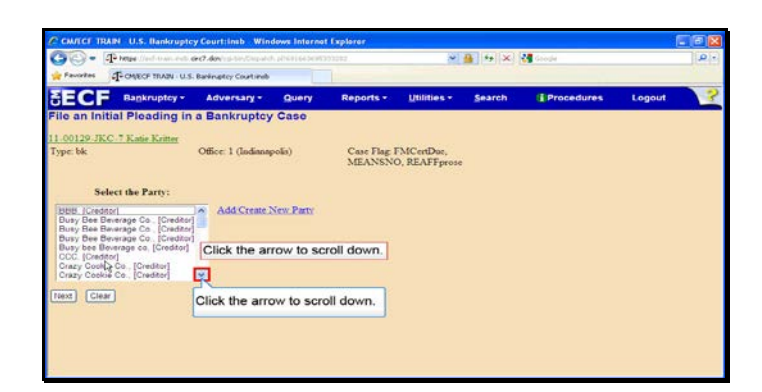

Text Captions: Click the arrow to scroll down.

Click the arrow to scroll down.

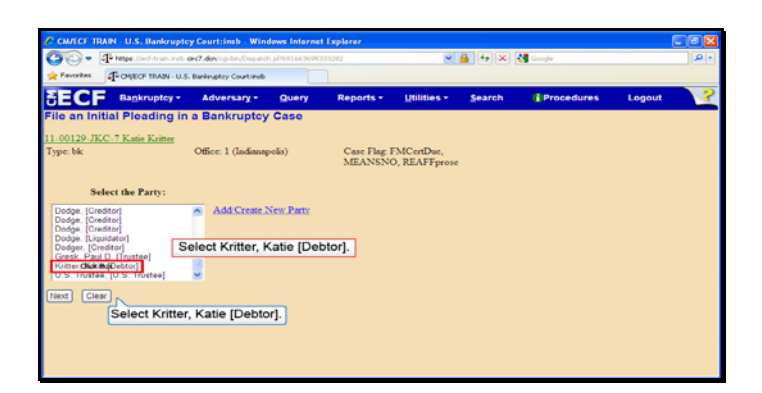

Text Captions: Select Kritter, Katie [Debtor].

Select Kritter, Katie [Debtor].

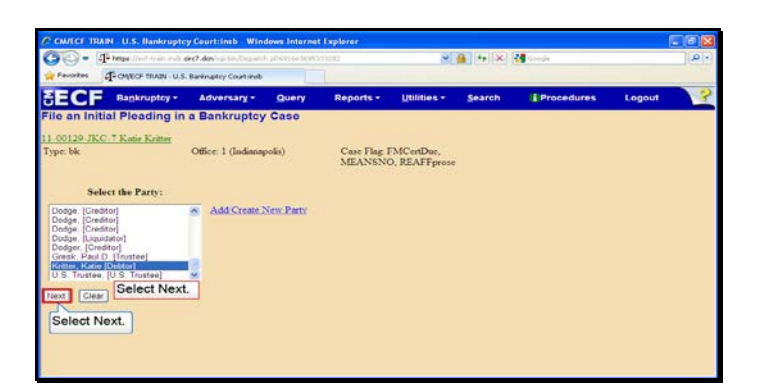

Slide 10 Text Captions: Select Next. Select Next.

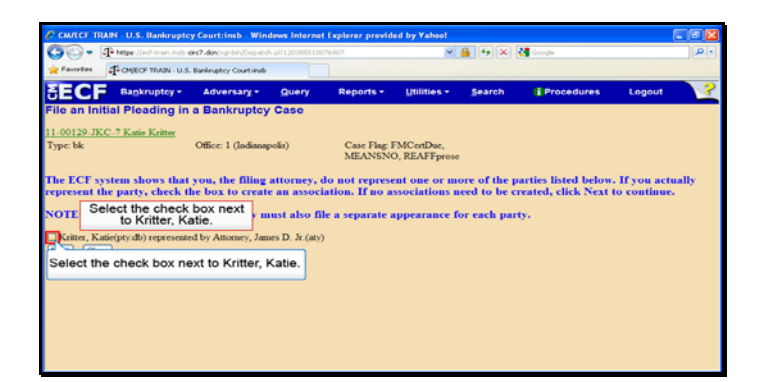

Text Captions: Select the check box next to Kritter, Katie.

Select the check box next to Kritter, Katie.

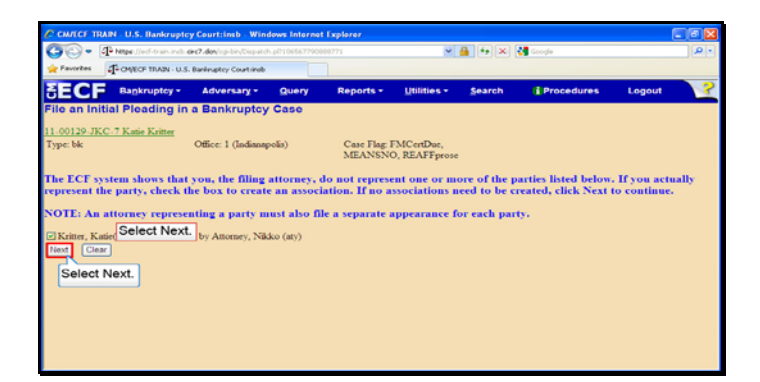

Slide 12 Text Captions: Select Next. Select Next.

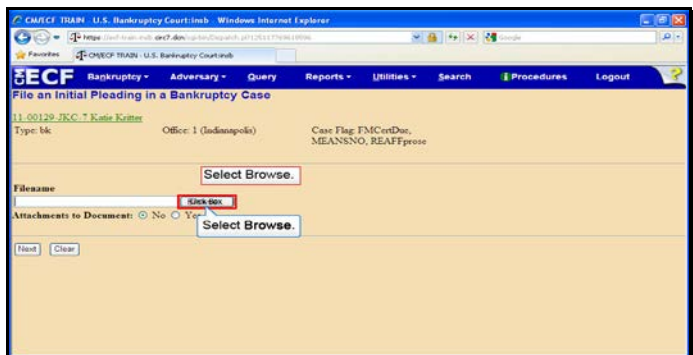

Slide 13 Text Captions: Select Browse. Select Browse.

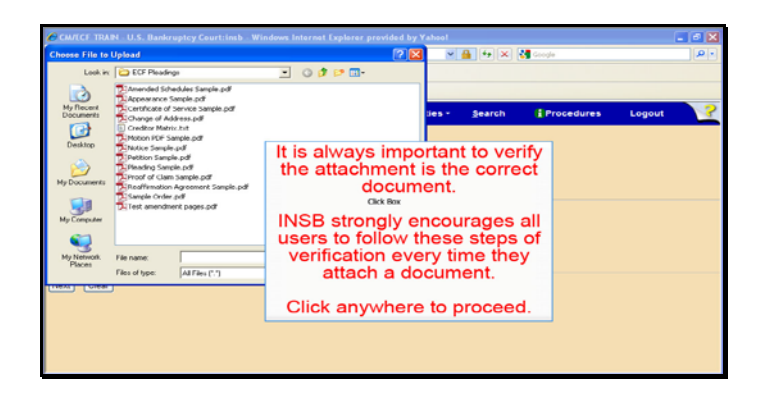

Text Captions: It is always important to verify the attachment is the correct document.

INSB strongly encourages all users to follow these steps of verification every time they attach a document.

Click anywhere to proceed.

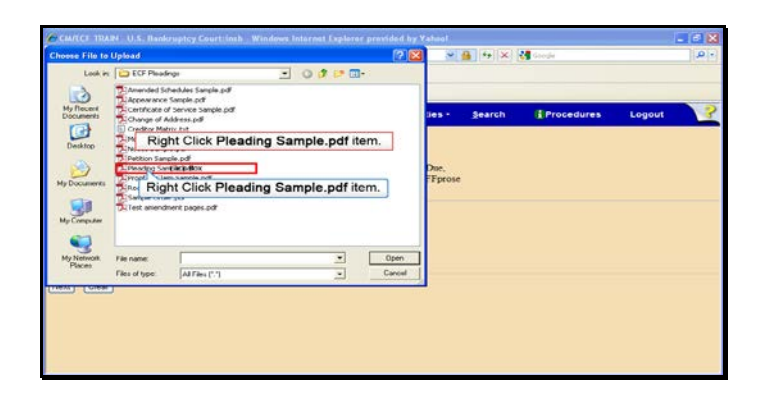

Text Captions: Right Click Pleading Sample.pdf item.

Right Click Pleading Sample.pdf item.

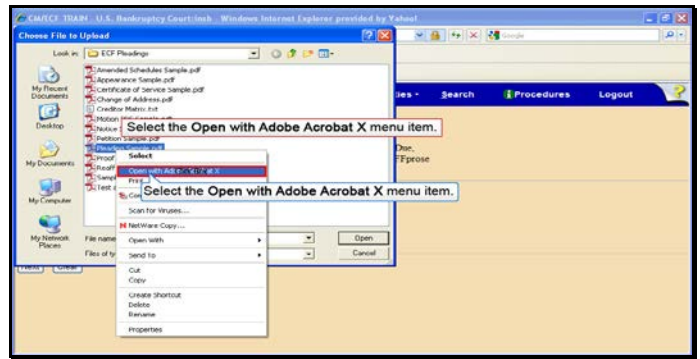

Text Captions: Select the Open with Adobe Acrobat X menu item.

Select the Open with Adobe Acrobat X menu item.

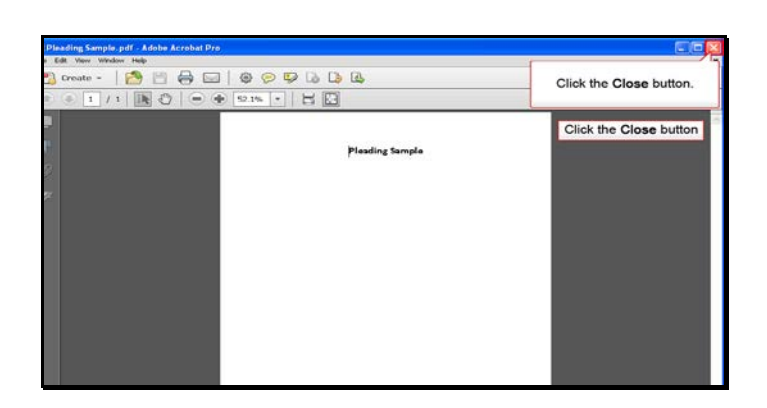

Slide 17 Text Captions: Click the Close button. Click the Close button

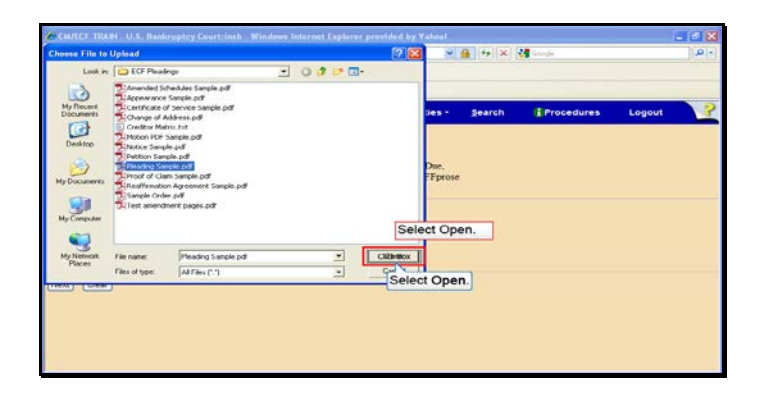

Slide 18 Text Captions: Select Open. Select Open.

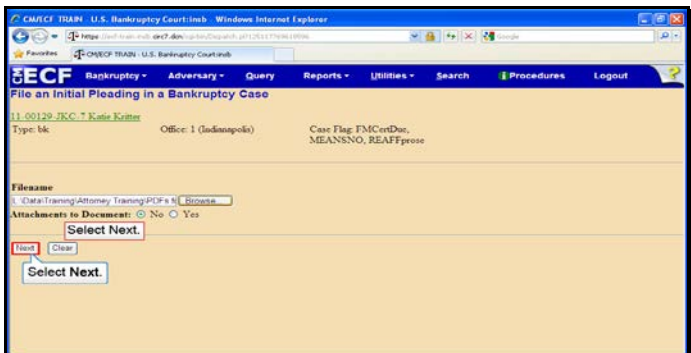

Slide 19 Text Captions: Select Next. Select Next.

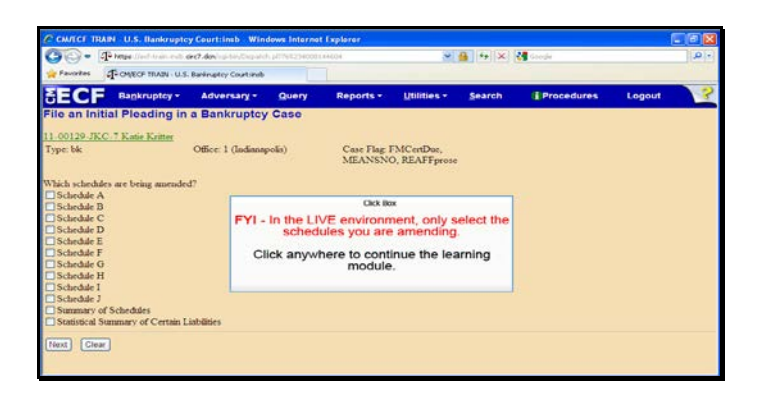

Text Captions: FYI - In the LIVE environment, only select the schedules you are amending.

Click anywhere to continue the learning module.

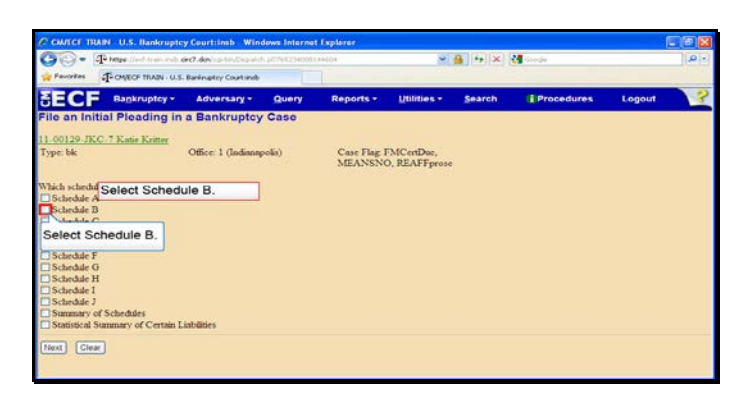

Slide 21 Text Captions: Select Schedule B. Select Schedule B.

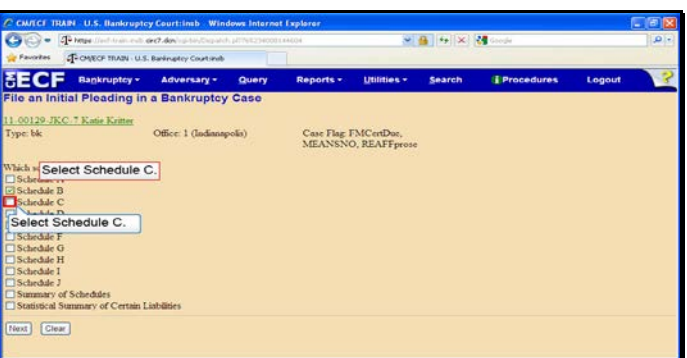

Slide 22 Text Captions: Select Schedule C. Select Schedule C.

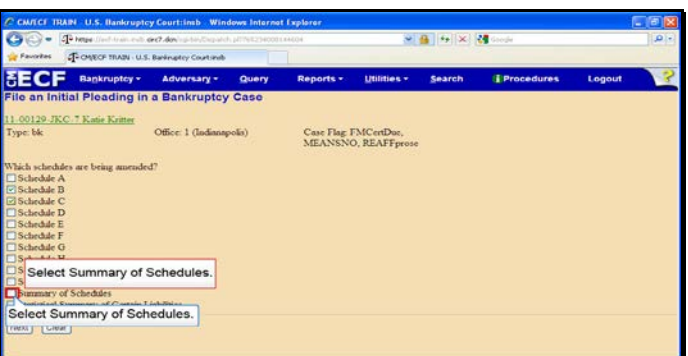

Text Captions: Select Summary of Schedules.

Select Summary of Schedules.

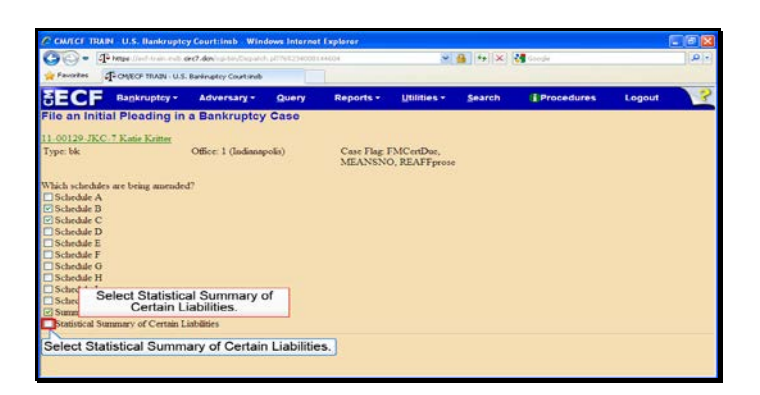

Text Captions: Select Statistical Summary of Certain Liabilities.

Select Statistical Summary of Certain Liabilities.

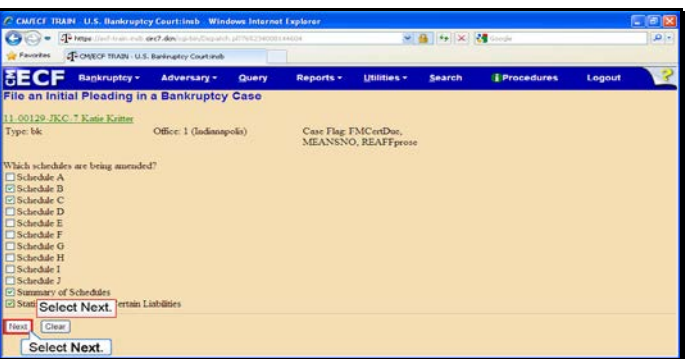

Slide 25 Text Captions: Select Next. Select Next.

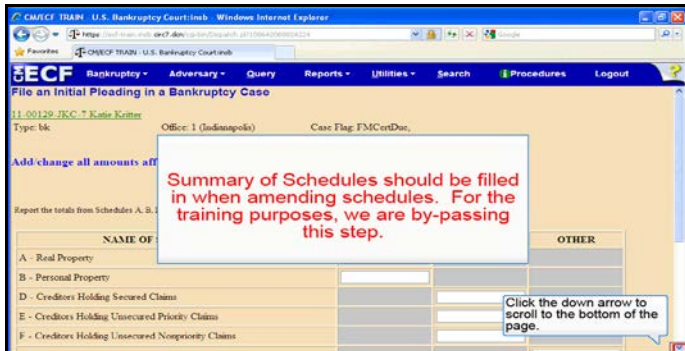

Text Captions: Click the down arrow to scroll to the bottom of the page.

Summary of Schedules should be filled in when amending schedules. For the training purposes, we are by-passing this step.

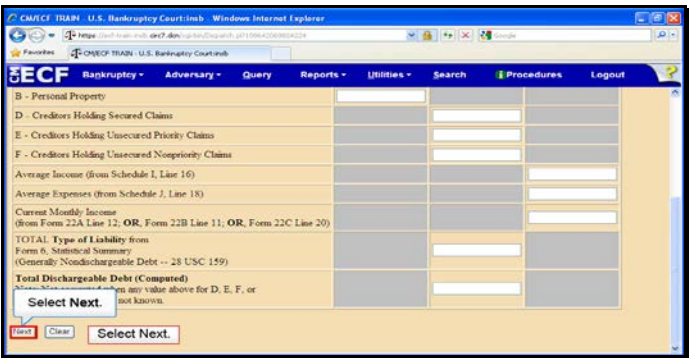

Slide 27 Text Captions: Select Next. Select Next.

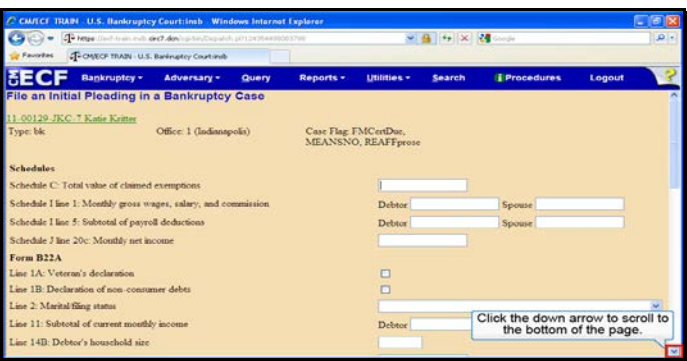

Text Captions: Click the down arrow to scroll to the bottom of the page.

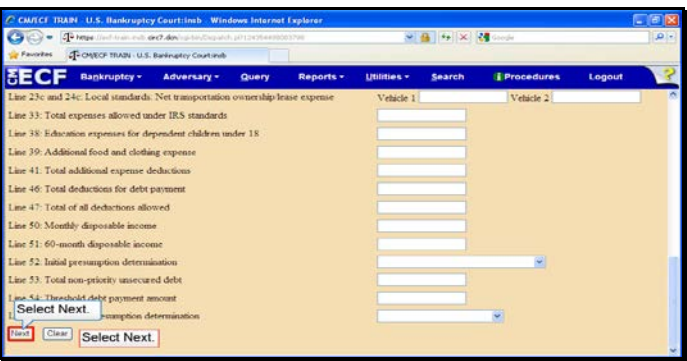

Slide 29 Text Captions: Select Next. Select Next.

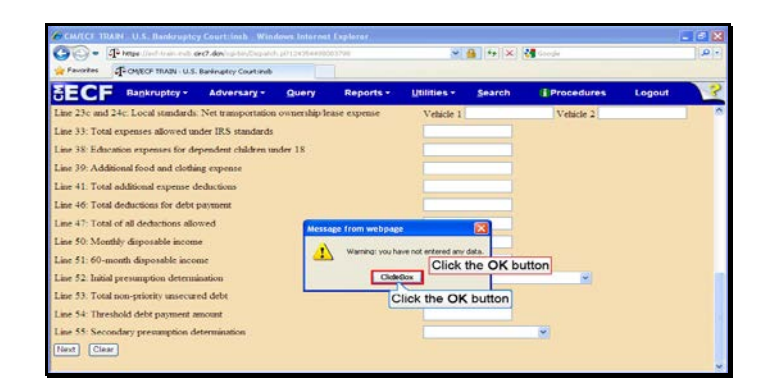

Slide 30 Text Captions: Click the OK button Click the OK button

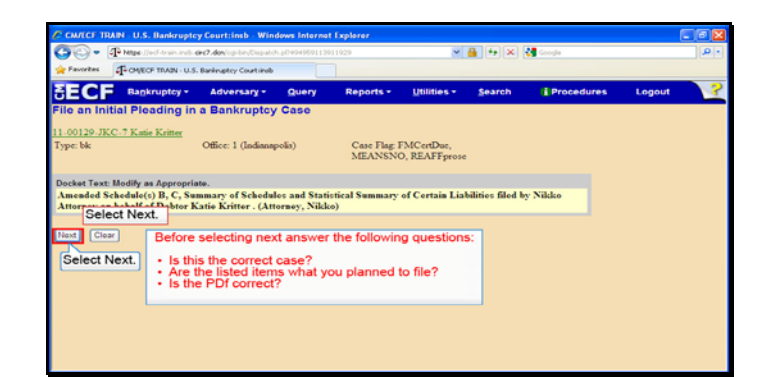

Text Captions: Select Next.

Before selecting next answer the following questions:

Is this the correct case? Are the listed items what you planned to file? Is the PDf correct?

Select Next.

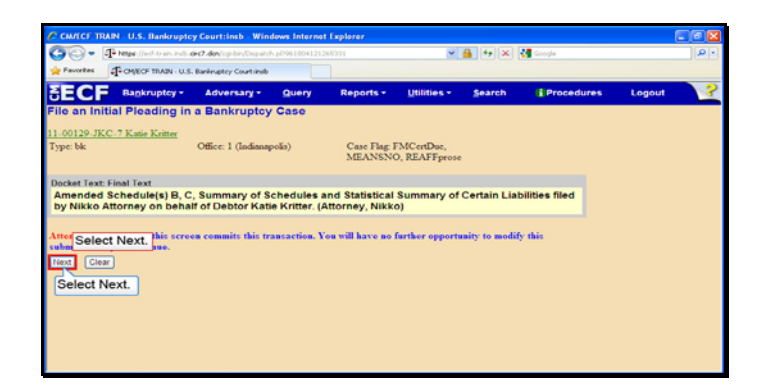

Slide 32 Text Captions: Select Next. Select Next.

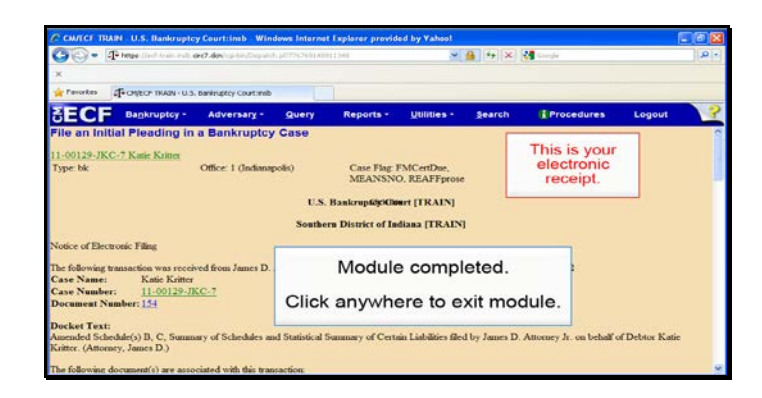

Slide 33 Text Captions: Module completed.

Click anywhere to exit module. This is your electronic receipt.